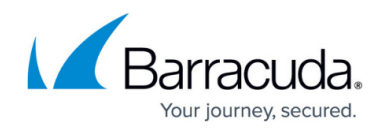

## **Creating an Alert Schedule**

<https://campus.barracuda.com/doc/90443415/>

Alert schedules are being replaced by maintenance schedules. See [Creating a Maintenance](http://campus.barracuda.com/doc/90442934/) [Schedule](http://campus.barracuda.com/doc/90442934/).

Use **Time Intervals** to set ranges of time. The first range starts at 0:00 a.m. and goes to the specified time (in this case, 6:00 a.m.). The next range starts at the specified time (in this case, 6:00 a.m.) and goes until the next time you specify (12:00 p.m.), and so on.

- 1. In Service Center, click **Configuration** > **Alert Schedules**.
- 2. Click **Add**.
- 3. Ensure that the **Enable Alert Schedule** check box is selected to activate the new alert schedule.
- 4. From the **Options** list, select the option that corresponds with the subject of the alert (**Device**, **Service Group**, **Site Group**, **Alert Category**, or **Site**).
- 5. Specify the **Device**, **Service Group**, **Site Group**, **Alert Category**, or **Site** to which you want to apply the alert by selecting it from the corresponding list.
- 6. Select either the **Always** or **Specific Interval** option button.
	- If you select the **Always** option button, the schedule will always be active.
	- If you select the **Specific Interval** option button and then select a time frame using the **From** and **To** lists, the schedule will be active during the specified time period.
- 7. Select the check boxes that correspond with the days of the week you want the schedule to be active.
- 8. Use the **Time Intervals** columns to further define when you want the schedule to be active, and the actions you want to happen in each time frame. For example, to turn off email alerts for a time interval, clear the **E/P** check boxes. For example, to turn off the creation of trouble tickets for a time interval, clear the **TT** check boxes.
- 9. Click **Save**.

## Barracuda Managed Workplace

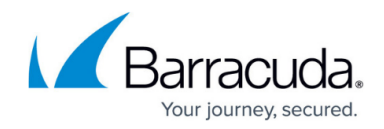

© Barracuda Networks Inc., 2021 The information contained within this document is confidential and proprietary to Barracuda Networks Inc. No portion of this document may be copied, distributed, publicized or used for other than internal documentary purposes without the written consent of an official representative of Barracuda Networks Inc. All specifications are subject to change without notice. Barracuda Networks Inc. assumes no responsibility for any inaccuracies in this document. Barracuda Networks Inc. reserves the right to change, modify, transfer, or otherwise revise this publication without notice.